# **Stacked Bar Chart**

- [Beispiel](#page-0-0)
	- [Varianten](#page-0-1)
		- **Erstellung in** 
			- **Jaspersoft [Studio](#page-0-2)**
			- [Konfiguriere](#page-0-3)
			- [n eines](#page-0-3)
			- [Stacked Bar](#page-0-3)  **[Charts](#page-0-3)**
			- [Ergebnis](#page-0-4)

## <span id="page-0-0"></span>Beispiel

Mit dem Stacked Bar Chart kann man die verhältnismäßige Entwicklung mehrerer Kategorien über mehrere Schritte/Zeitpunkte hinweg visualisieren.

#### <span id="page-0-1"></span>Varianten

- Stacked Bar
- Stacked Bar 3D

#### <span id="page-0-2"></span>**Erstellung in Jaspersoft Studio**

- 1. Über einen Klick in der Palette auf das Chartelement und Ziehen auf die Arbeitsfläche öffnet sich der Auswahldialog für alle zur Verfügung stehenden Diagramme.
- 2. Wählen sie die gewünschte Variante aus und klicken sie auf "Next" falls sie das Chart konfigurieren möchten oder auf Finish, um es sofort anzulegen.

#### <span id="page-0-3"></span>**Konfigurieren eines Stacked Bar Charts**

- 1. Series: Legt die Balkenkategorien fest, welche in einem Balken vorkommen und auch in der Legende aufgelistet werden
- 2. Value: Legt das Feld fest, welches an der y-Achse wertbestimmend ist.
- 3. Category: Legt fest, welche Einheit an der x-Achse aufgetragen wird. Oftmals eine Zeiteinheit.
- <span id="page-0-4"></span>4. Per Finish das Stacked Bar Chart erstellen

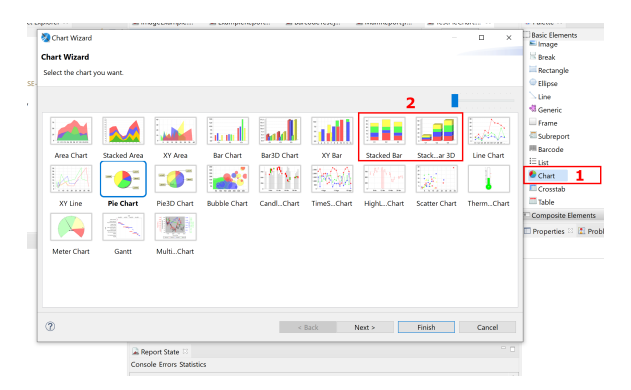

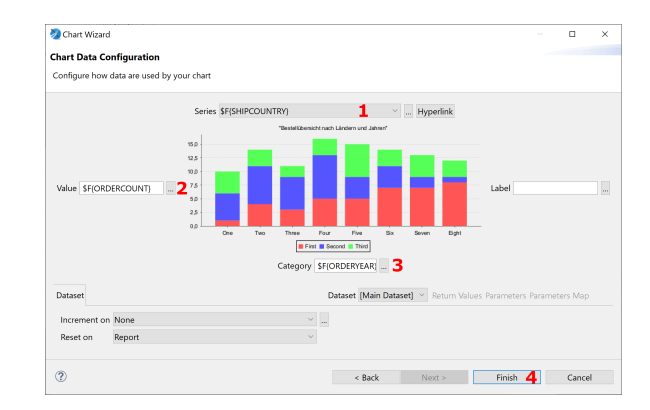

### **Ergebnis**

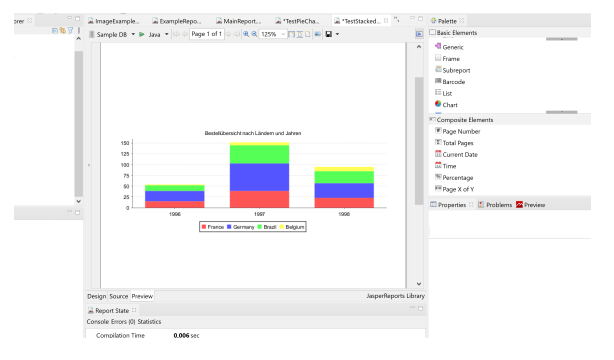